# **Практична робота № 6 ЗАСТОСУВАННЯ ТЕОРІЇ НЕЧІТКИХ МНОЖИН. МОДЕЛЮВАННЯ СИСТЕМ ТИПУ МАМДАНІ В MATLAB**

## **Мета роботи:**

- освоєння основних понять про нечіткі множини;
- принципів використання функцій нечітких множин в MatLab;
- освоєння та моделювання систем типу Мамадані в MatLab.

### **Короткі теоретичні відомості**

Англійський математик Е.Мамдані (Ebrahim Mamdani) у 1975 році розробив алгоритм, який був запропонований як метод для управління паровим двигуном. Запропонований ним алгоритм, заснований на нечіткому логічному висновку, дозволив уникнути надмірно великого обсягу обчислень і був гідно оцінений фахівцями. Цей алгоритм в даний час отримав найбільше практичне застосування в задачах нечіткого моделювання.

#### **1. Моделювання систем Мамдані в Matlab**

Завдання:

Розглянемо основні етапи проектування систем типу Мамдані на прикладі створення системи нечіткого логічного висновку, що моделює залежність:

$$
y = x_1^2 \cdot \sin(x_2 - 1)
$$
  

$$
x_1 \in [-7, 3], x_2 \in [-4, 4, 1.7]
$$

Проектування системи нечіткого логічного висновку будемо проводити на основі графічного зображення зазначеної залежності

$$
y = x_1^2 \cdot \sin(x_2 - 1),
$$
Для побудови тривимірного зображення функциї в області

 $x_1 \in [-7,3], x_2 \in [-4,4,1.7],$ 

#### складемо наступну програму:

```
%Побудова графіка функцій y=x1^x^*\sin(x2-1)%в межах x1 є [-7,3] и x2 є [-4.4,1.7].
n=15:
x1=-7:10/(n-1):3;x2=-4.4:6.1/(n-1):1.7;y = zeros(n,n);for j=1:ny(i,:)=x1.^2*sin(x2(i)-1);end
surf(x1,x2,y)xlabel('x1')
ylabel('x2')
zlabel('y')
title('Target');
```
В результаті виконання програми отримаємо графічне зображення, наведене на рис. 6.1. Проектування системи нечіткого логічного виводу, що відповідає наведеним графіком, полягає у виконанні наступної послідовності кроків.

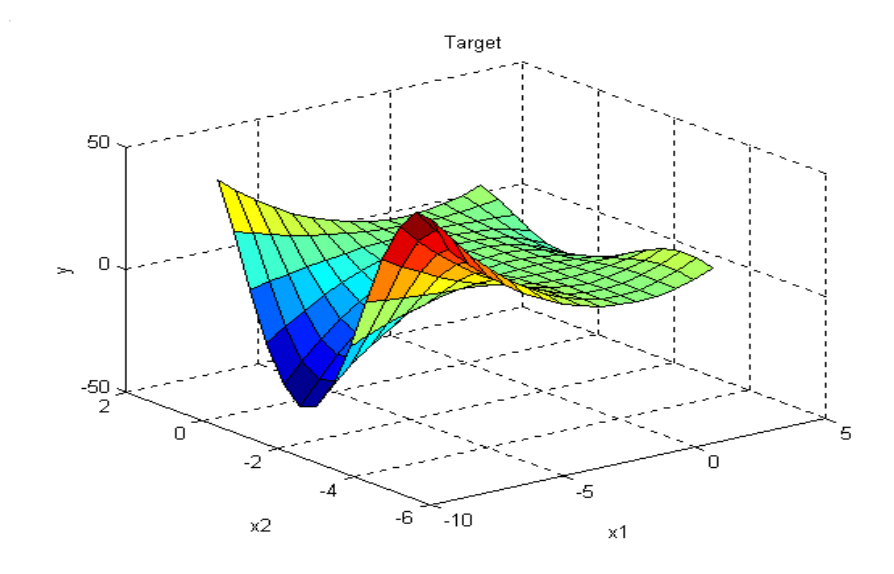

Рисунок 6.1 – Еталонна поверхня

*Крок 1.* Для завантаження основного fis-редактора надрукуємо слова *fuzzy* в командному рядку. Після цього відкриється нового графічне вікно, показане на малюнку 6.2.

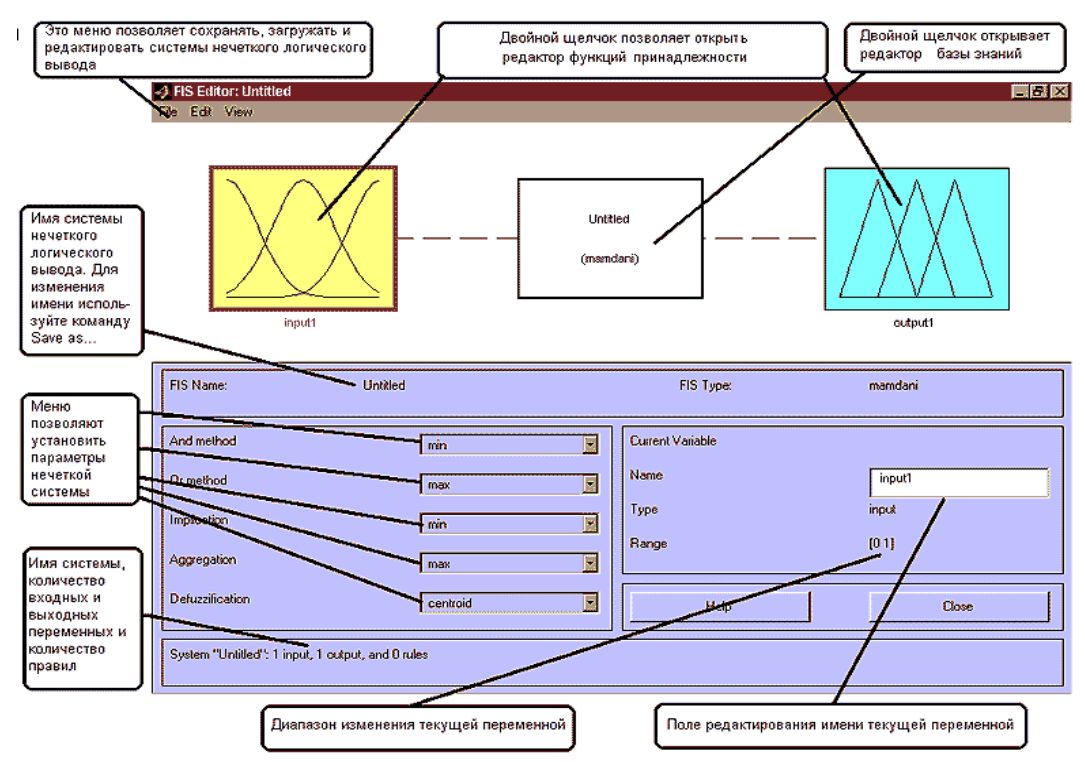

Рисунок 6.2 - Вікно редактора FIS-Editor

*Крок 2.* Додамо другу вхідну змінну. Для цього в меню *Edit* вибираємо команду *Add input*.

*Крок 3.* Перейменуємо першу вхідну змінну. Для цього зробимо одне клацання лівою кнопкою миші на блоці *input1*, введемо нове позначення *x1* в полі редагування імені поточної змінної і натиснемо *<Enter>*.

*Крок 4.* Перейменуємо другу вхідну змінну. Для цього зробимо одне клацання лівою кнопкою миші на блоці *input2*, введемо нове позначення *x2* в поле редагування імені поточної змінної і натиснемо *<Enter>*.

*Крок 5*. Перейменуємо вихідну змінну. Для цього зробимо одне клацання лівою кнопкою миші на блоці *output1*, введемо нове позначення y в поле редагування імені поточної змінної і натиснемо <Enter>.

*Крок 6*. Задамо ім'я системи. Для цього в меню *File* вибираємо в підміню *Export* команду *To disk* і вводимо ім'я файлу, наприклад, *first*.

*Крок 7*. Перейдемо в редактор функцій належності. Для цього зробимо подвійне клацання лівою кнопкою миші на блоці *x1.*

Крок 8. Задамо діапазон зміни змінної *x1*. Для цього надрукуємо -**7 3** в поле *Range*  (див. Рисунок. 6.3) і натиснемо **<Enter>.**

Крок 9. Задамо функції належності змінної *x1*. Для лінгвістичної оцінки цієї змінної будемо використовувати **3** терми з трикутними функціями належності. Для цього в меню *Edit* виберемо команду **Add MFs** ... В результаті з'явитися діалогове вікно вибору типу і кількості функцій приладдя. За замовчуванням це **3** терма з трикутними функціями належності. Тому просто натискаємо **<Enter>.**

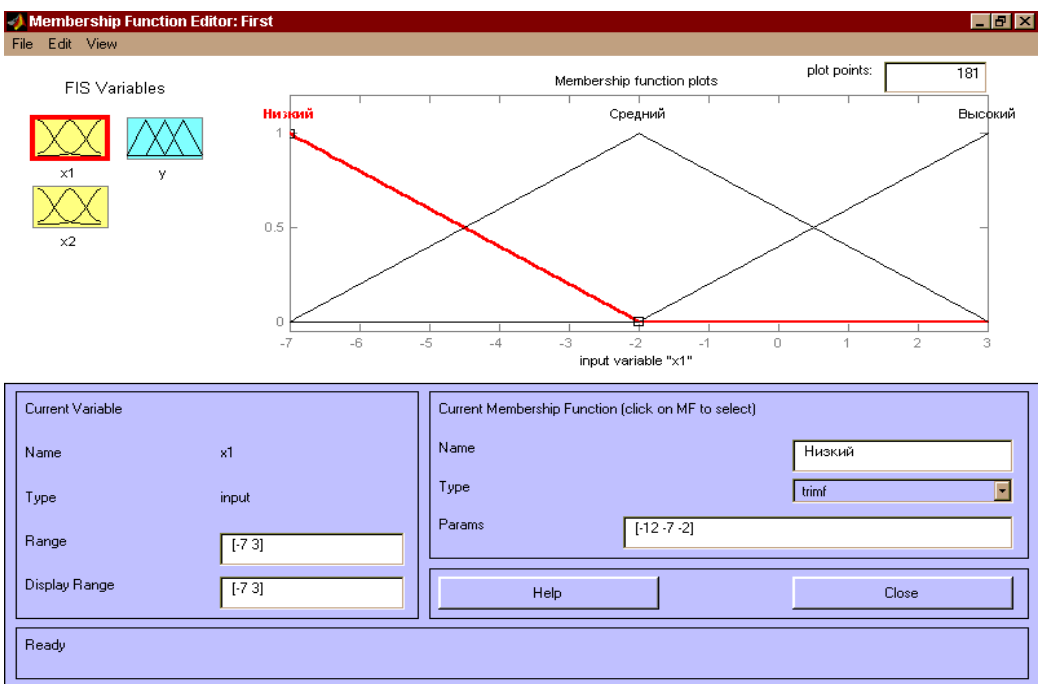

Рисунок 6.3 - Функции принадлежности переменной x1

*Крок 10.* Задамо найменування термів змінної *x1*. Для цього робимо одне клацання лівою кнопкою миші по графіку першої функції належності (див. Рис. 6.3). Потім вводимо найменування терму, наприклад, **Низький**, в поле *Name* і натиснемо *<Enter>*. Потім робимо одне клацання лівою кнопкою миші по графіку другої функції приналежності і вводимо найменування терму, наприклад, **Середній**, в поле *Name* і натиснемо *<Enter>.* Ще раз робимо одне клацання лівою кнопкою миші по графіку третьої функції приналежності і вводимо найменування терму, наприклад, **Високий**, в поле *Name* і натиснемо *<Enter>*. В результаті отримаємо графічне вікно, зображене на рис.6.3.

*Крок 11.* Задамо функції належності змінної *x2*. Для лінгвістичної оцінки цієї змінної будемо використовувати **5** термів з гауссовский функціями належності. Для цього активізуємо змінну *x2* за допомогою клацання лівої кнопки миші на блоці *x2*. Задамо діапазон зміни змінної *x2*. Для цього надрукуємо **-4.4 1.7** в поле *Range* (див. рис. 6.4) і натиснемо *<Enter>*. Потім в меню *Edit* виберемо команду *Add MFs ...*. У що з'явився діалоговому вікні вибираємо тип функції належності *gaussmf* в поле *MF type* і *5* термів в полі *Number of MFs*. Після цього натискаємо *<Enter>.*

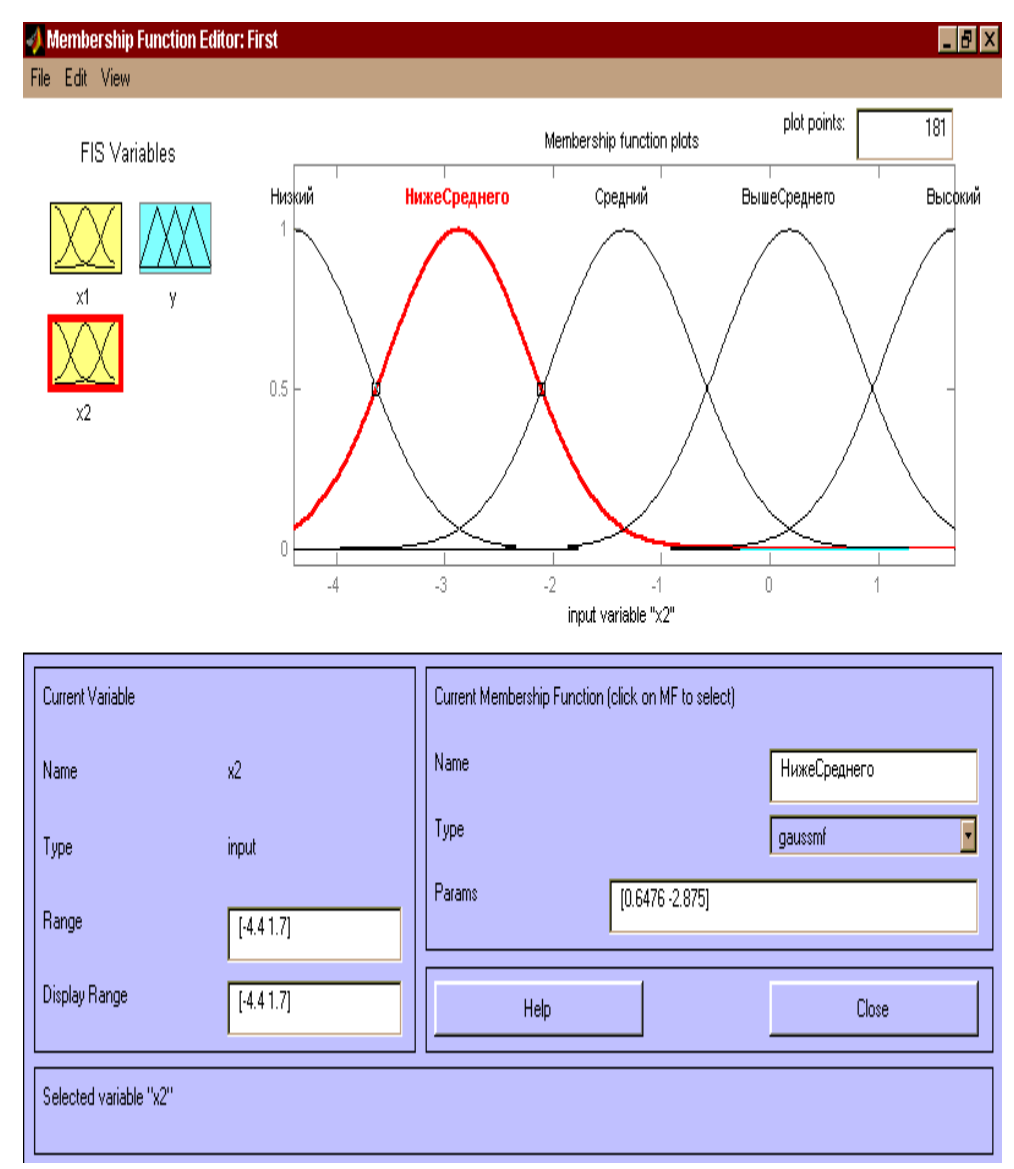

Рисунок 6.4 - Функции принадлежности переменной x2

*Крок 12.* За аналогією з кроком 10 задамо наступні найменування термів змінної *x2*: **Низький**, **Нижче середнього**, **Середній**, **Вище середнього**, **Високий**. В результаті отримаємо графічне вікно, зображене на рис.6.4.

Крок 13. Задамо функції належності змінної *y*. Для лінгвістичної оцінки цієї змінної будемо використовувати **5** термів з трикутними функціями належності. Для цього активізуємо змінну *y* за допомогою клацання лівої кнопки миші на блоці *y*. Задамо діапазон зміни змінної *y*. Для цього надрукуємо **-50 50** в поле *Range* (див. рис. 5.5) і натиснемо *<Enter>.* Потім в меню *Edit* виберемо команду *Add MFs ....* У що з'явився діалоговому вікні вибираємо **5** термів в полі *Number of MFs*. Після цього натискаємо *<Enter>*.

*Крок 14*. За аналогією з кроком **10** задамо наступні найменування термів змінної *y*: **Низький**, **Нижче середнього**, **Середній**, **Вище середнього**, **Високий**. В результаті отримаємо графічне вікно, зображене на рис.6.5.

*Крок 15*. Перейдемо в редактор бази знань **RuleEditor**. Для цього виберемо в меню *Edit* виберемо команду *Edit rules* ....

*Крок 16.* На основі візуального спостереження за графіком, зображеним на рис.6.1 сформулюємо наступні дев'ять правил:

- 1. Якщо  $x1 = C$ ередній, то  $y = C$ ередній;
- 2. Якщо  $x1 = H$ изький і  $x2 = H$ изький, то  $y = B$ исокий;
- 3. Якщо  $x1 = H$ изький і  $x2 = B$ исокий, то  $y = B$ исокий;
- 4. Якщо x1 = Високий і x2 = Високий, то y = Вище Середнього;
- 5. Якщо  $x1 = Bnc$ окий і  $x2 = Hms$ ький, то  $y = B$ ище Середнього;
- 6. Якщо x1 = Високий і x2 = Середній, то у = Середній;
- 7. Якщо x1 = Низький і x2 = Середній, то y = Низький;
- 8. Якщо x1 = Високий і x2 = Вище Середнього, то y = Середній;
- 9. Якщо x1 = Високий і x2 = Нижче Середнього, то y = Середній.

Для введення правила необхідно вибрати в меню відповідну комбінацію термів і натиснути кнопку *Add rule*. На рис.6.6 зображено вікно редактора бази знань після введення всіх дев'яти правил. Число, наведене в дужках в кінці кожного правила є ваговим коефіцієнт відповідного правила.

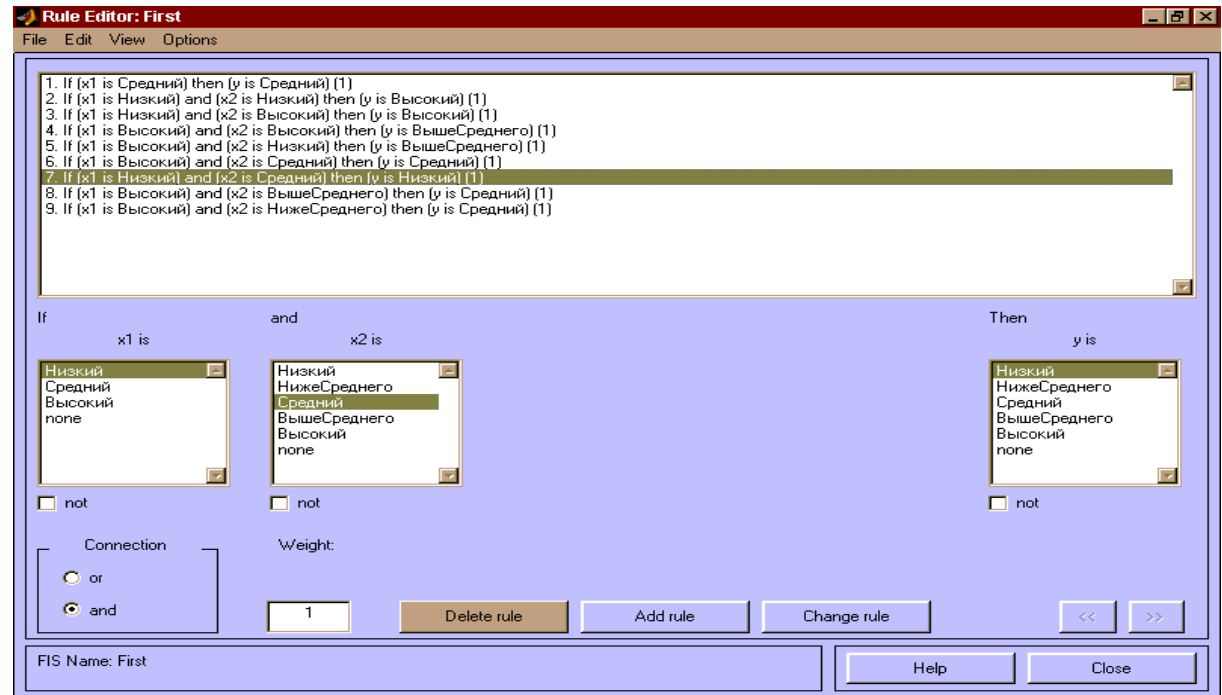

Рисунок 6.6 - База знаний в RuleEditor

*Крок 17.* Збережемо створену систему. Для цього в меню *File* вибираємо в підміню *Export* команду *To disk*.

На рис.6.7 приведено вікно візуалізації нечіткого логічного висновку. Це вікно активізується командою *View rules* ... меню *View*. В поле *Input* вказуються значення вхідних змінних, для яких виконується логічний висновок.

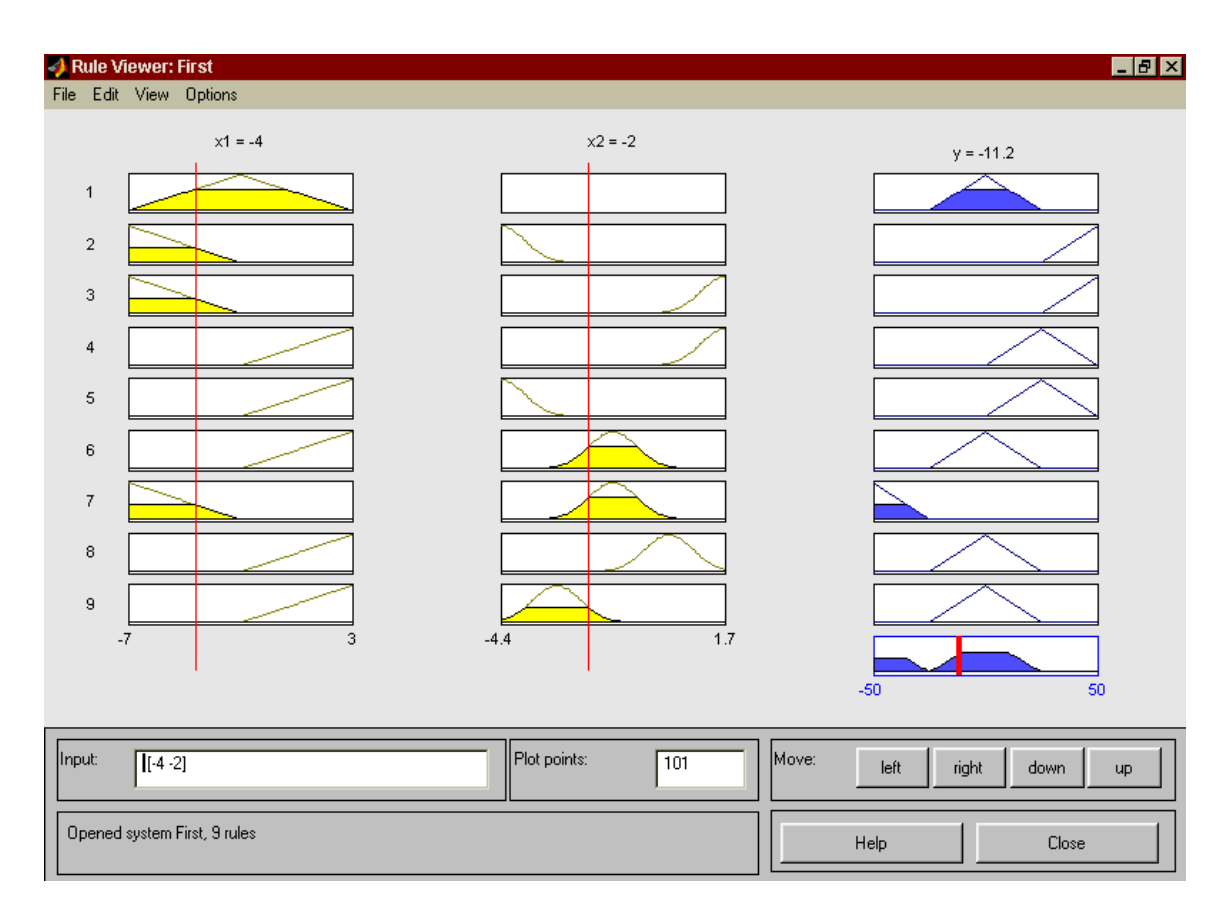

Рисунок 6.7 - Визуализация нечеткого логического вывода в RuleViewer

На рис. 6.8 приведена поверхня "входи-вихід", відповідна синтезованої нечіткої системі. Для виведення цього вікна необхідно використовувати команду *View surface* ... меню *View*. Порівнюючи поверхні на рис. 6.1 і на рис. 6.8 можна зробити висновок, що нечіткі правила досить добре описують складну нелінійну залежність.

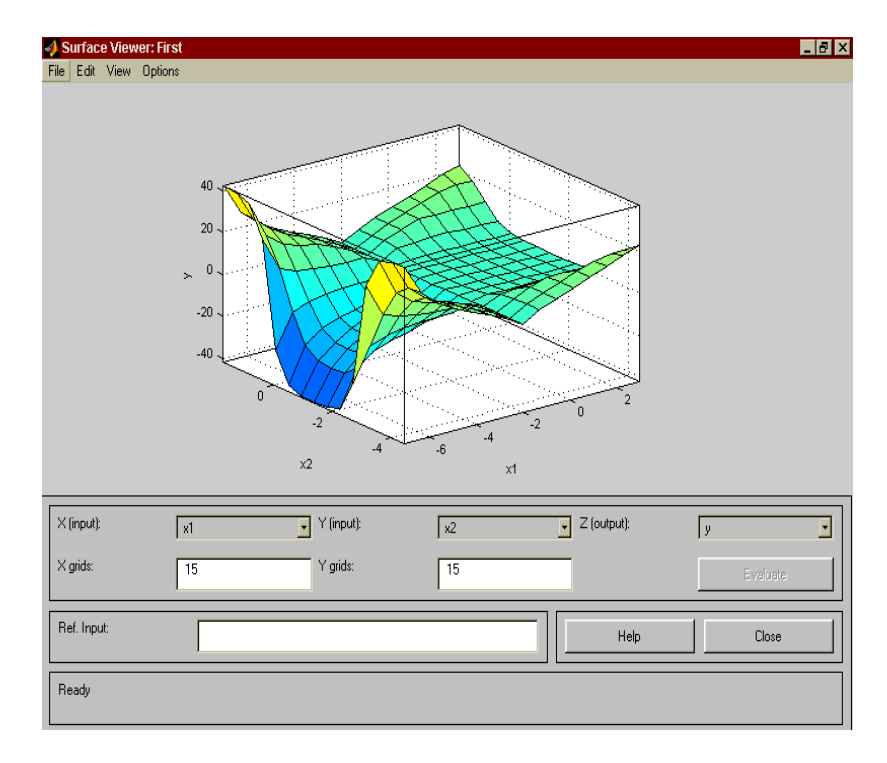

Рисунок 6.8 - Поверхня "входи-вихід" в вікні SurfaceViwer

# **Виконання роботи**

1. Зробити проектування системи Мамдані на прикладі створення системи нечіткого логічного висновку, що моделює залежність та межі зміни аргументів згідно варіанту для виконання завдання 1 представлені в таблиці 6.1.

| $N_2$           | Функція                           | Межі зміния |               |
|-----------------|-----------------------------------|-------------|---------------|
|                 |                                   | <b>x1</b>   | x2            |
| $\mathbf{1}$    | $y = x_1^2 \cdot \sin(x_2 - 0.7)$ | $[-7,3]$    | $[-4.4.1,7]$  |
| $\overline{2}$  | $y = x_1^2$ · $cos(x_2 - 0.7)$    | $[-7, 3]$   | $[-4.4.1, 7]$ |
| $\mathfrak{Z}$  | $y = x_1^2 \cdot \sin(x_2 - 0.8)$ | $[-7,3]$    | $[-4.4.1, 7]$ |
| $\overline{4}$  | $y = x_1^2 \cdot cos(x_2 - 0.8)$  | $[-7, 3]$   | $[-4.4.1, 7]$ |
| $5\overline{)}$ | $y = x_1^2 \cdot \sin(x_2 - 0.9)$ | $[-7, 3]$   | $[-4.4.1,7]$  |
| $6\,$           | $y = x_1^2$ · $cos(x_2 - 0.9)$    | $[-7.7,2]$  | $[-4.5,2]$    |
| $\tau$          | $y = x_1^2 \cdot \sin(x_2 - 1)$   | $[-7,3]$    | $[-4.4.1, 7]$ |
| 8               | $y = x_1^2 \cdot cos(x_2 - 1)$    | $[-7, 3]$   | $[-4.4.1,7]$  |
| 9               | $y = x_1^2 \cdot \sin(x_2 - 1.1)$ | $[-7,3]$    | $[-4.4.1,7]$  |
| 10              | $y = x_1^2 \cdot cos(x_2 - 1.1)$  | $[-7, 3]$   | $[-4.4.1,7]$  |
| 11              | $y = x_1^2 \cdot \sin(x_2 - 1.2)$ | $[-7,3]$    | $[-4.4.1,7]$  |
| 12              | $y = x_1^2 \cdot cos(x_2 - 1.2)$  | $[-7, 3]$   | $[-4.4.1,7]$  |
| 13              | $y = x_1^2 \cdot \sin(x_2 - 1.3)$ | $[-7, 3]$   | $[-4.4.1, 7]$ |
| 14              | $y = x_1^2 \cdot cos(x_2 - 1.3)$  | $[-7, 3]$   | $[-4.4.1, 7]$ |
| 15              | $y = x_1^2 \cdot \sin(x_2 - 1.4)$ | $[-7, 3]$   | $[-4.4.1,7]$  |
| 16              | $y = x_1^2 \cdot cos(x_2 - 1.4)$  | $[-7, 3]$   | $[-4.4.1,7]$  |
| 17              | $y = x_1^2 \cdot \sin(x_2 - 1.5)$ | $[-7, 3]$   | $[-4.4.1, 7]$ |
| 18              | $y = x_1^2 \cdot cos(x_2 - 1.5)$  | $[-7, 3]$   | $[-4.4.1,7]$  |
| 19              | $y = x_1^2 \cdot \sin(x_2 - 2)$   | $[-7, 3]$   | $[-4.4.1,7]$  |
| 20              | $y = x_1^2 \cdot cos(x_2 - 2)$    | $[-7, 3]$   | $[-4.4.1,7]$  |

Таблиця 6.1

2. Оцінити побудовані графікі функції при проектування системи Мамдані та зробити висновки.